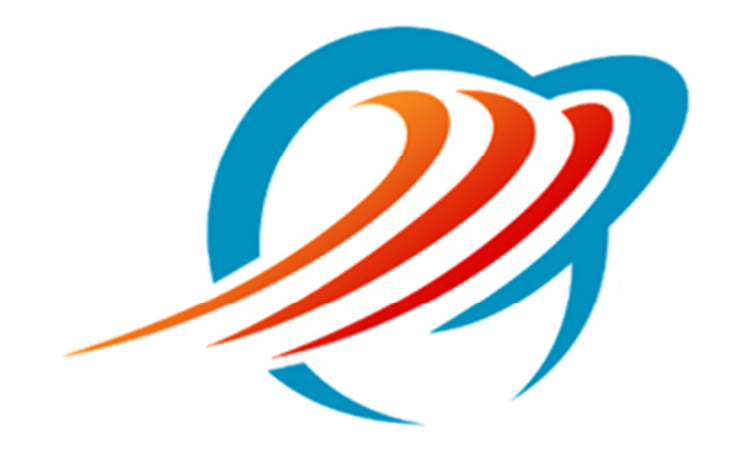

## Resetting Your CommPortal Password

Rev 1.1

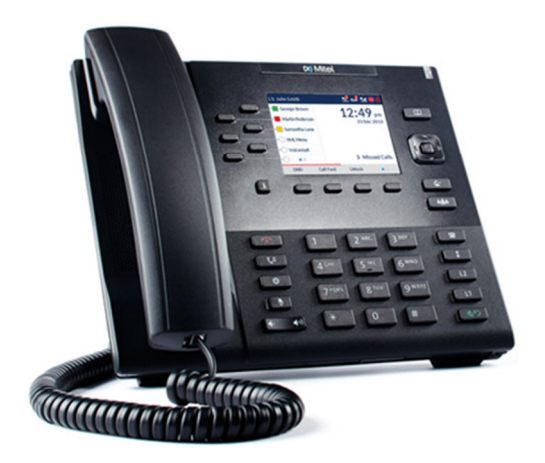

## Resetting Your CommPortal Password

Navigate to https://access.mywinntel.com in your Internet brower.

If this is the first time logging in to CommPortal and did not receive a password or you have not set up a security email address yet please contact Winn Telecom Customer Service at (989) 779-9800.

From the CommPortal login screen click on the Forgotten Password link.

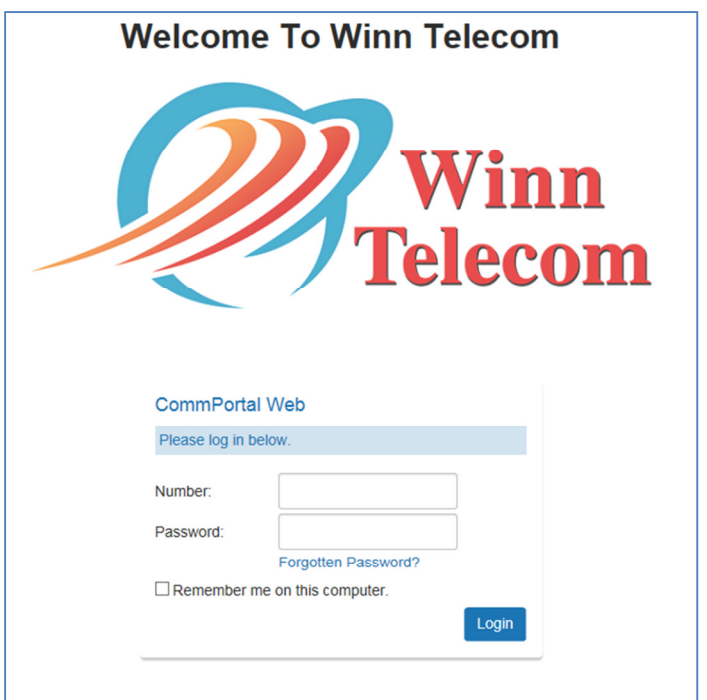

You will be asked to confirm your number.

Enter your 10 digit phone number and click Reset Password.

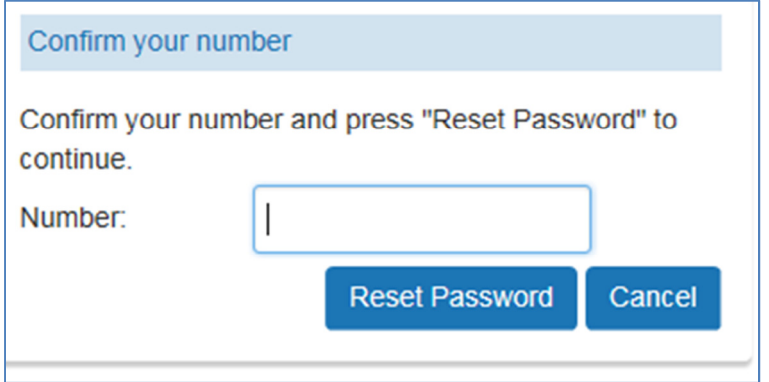

If the number is valid a Success screen will be displayed.

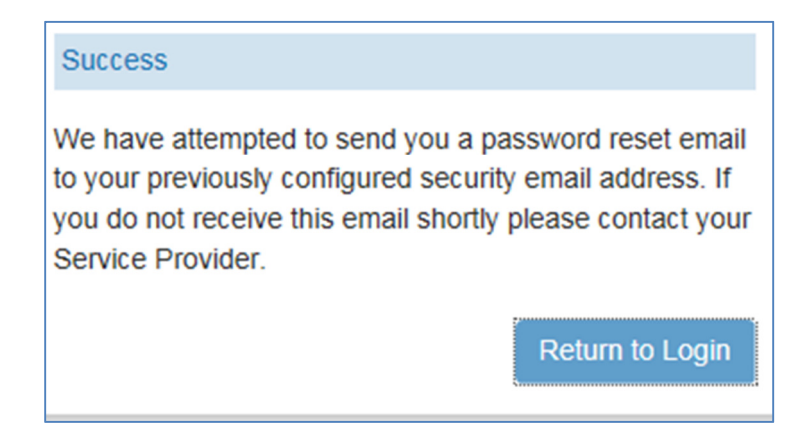

You should receive an email with a link to reset your password.

If you did not receive an email check your spam folder first.

If you still did not receive an email contact Customer Service at (989) 779-9800.

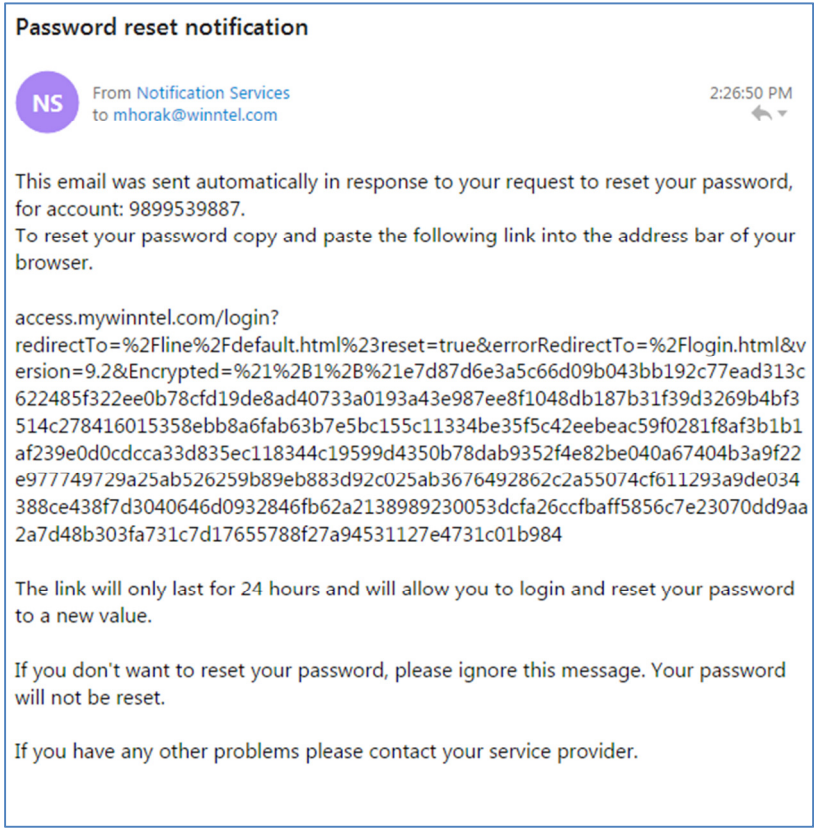

Copy and Paste the complete link supplied in the email to your browser and press enter.

The Change Password dialog will load.

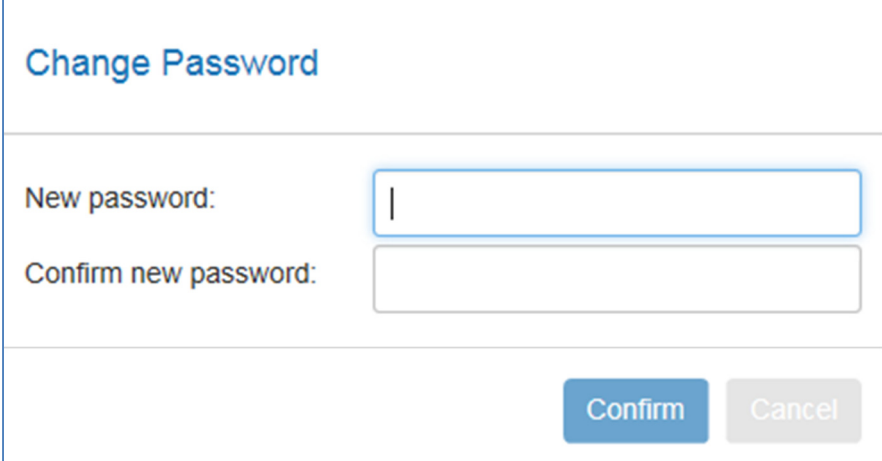

Enter your new password and confirm new password then click Confirm.

CommPortal will email a confirmation that your password was changed and direct you to the login page.

Log in with your new password.